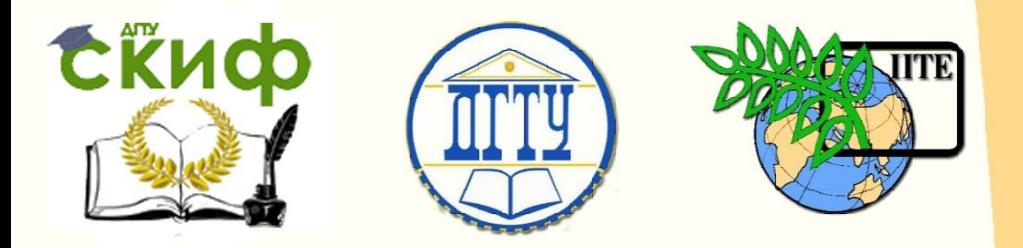

ДОНСКОЙ ГОСУДАРСТВЕННЫЙ ТЕХНИЧЕСКИЙ УНИВЕРСИТЕТ

УПРАВЛЕНИЕ ДИСТАНЦИОННОГО ОБУЧЕНИЯ И ПОВЫШЕНИЯ КВАЛИФИКАЦИИ

Кафедра «Физическое и прикладное материаловедение»

# **МЕТОДИЧЕСКИЕ УКАЗАНИЯ** к лабораторному практикуму

# **« Моделирование и анализ кристаллических структур в программе diamond »**

Авторы Пустовойт В.Н., Долгачев Ю.В.

Ростов-на-Дону, 2015

Управление дистанционного обучения и повышения и повышения и повышения квалификации и повышения квалификации и

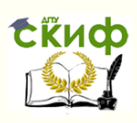

Моделирование и анализ кристаллических структур в программе diamond

# **Аннотация**

Методические указания разработаны для использования студентами при выполнении лабораторного практикума по дисциплинам "Физикохимия наноматериалов", "Нанотехнологии и наноматериалы", "Кристаллография и дефекты кристаллического строения", "Моделирование и оптимизация свойств материалов и процессов", "Неразрушающие методы контроля материалов" и предназначены для практического освоения теоретических представлений о строении и свойствах нанообъектов, способах моделирования структуры и прогнозирования отдельных свойств.

# **Авторы**

Пустовойт Виктор Николаевич Долгачев Юрий Вячиславович

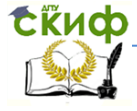

Моделирование и анализ кристаллических структур в программе diamond

# **Оглавление**

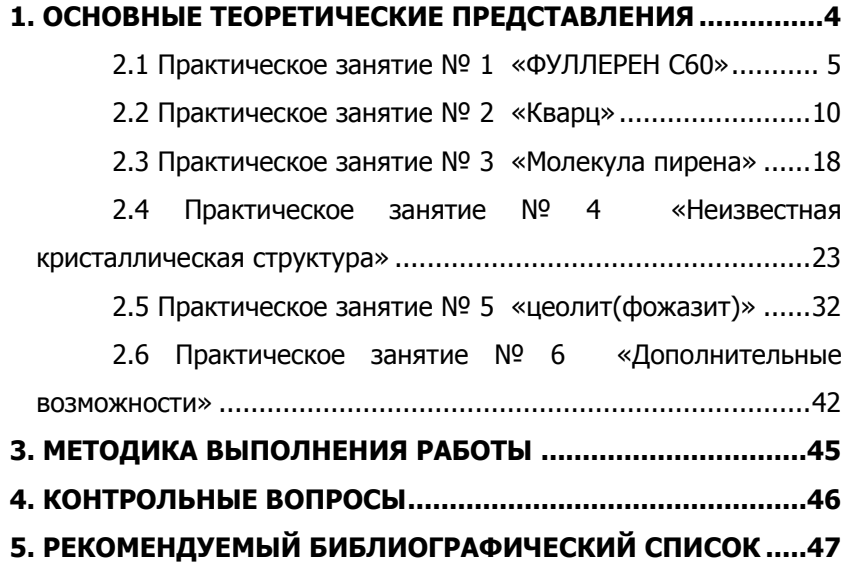

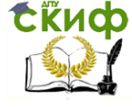

Моделирование и анализ кристаллических структур в программе diamond

## <span id="page-3-0"></span>**1. ОСНОВНЫЕ ТЕОРЕТИЧЕСКИЕ ПРЕДСТАВЛЕНИЯ**

**DIAMOND** - программное обеспечение, предназначенное для визуализации и проектирования кристаллических структур. Программа объединяет множество функций, которые используются при работе с данными кристаллических структур как в научно-исследовательских, так и в образовательных целях. DIAMOND полезна для подготовки публикаций и презентаций, так как позволяет создать замечательные картины молекулярных и кристаллических структур.

Программное обеспечение позволяет легко сделать образец необходимых составных частей кристаллической решетки. Обладает очень высокой способностью обработки данных и широким диапазоном функций, начинающихся с визуализации отдельных молекул и заканчивающихся постройкой довольно сложных неорганических соединений. DIAMOND - всесторонний инструмент как для химиков, так и для специалистов по физике твердого тела.

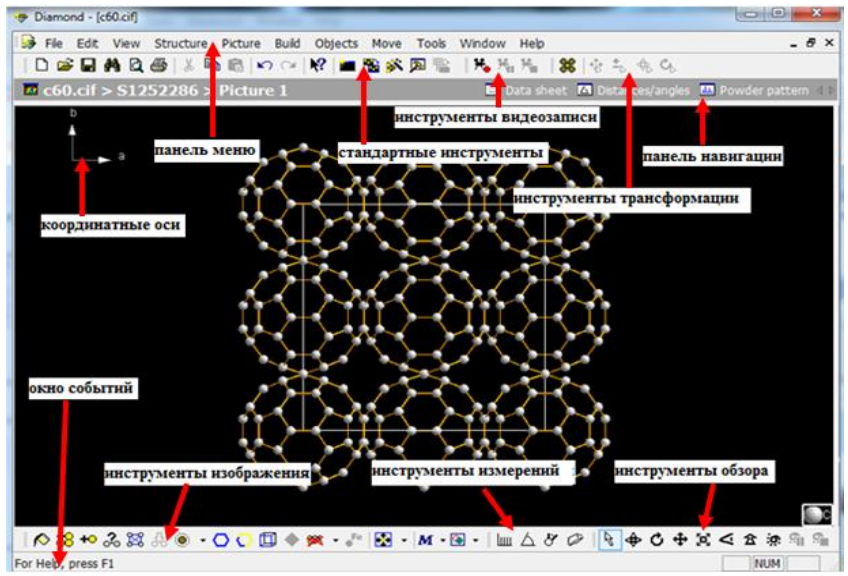

Основные элементы программы изображены на рис. 1.

<span id="page-3-1"></span>Рис. 1. Общий вид программы DIAMOND

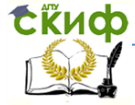

Моделирование и анализ кристаллических структур в программе diamond

### **2.1 Практическое занятие № 1 «ФУЛЛЕРЕН С60»**

Мы начнем урок с довольно типичной ситуации: данные кристаллической структуры присутствуют в CIF-файле (наиболее распространенный формат файлов содержащих кристаллографическую информацию), на основании которого должно быть построено изображение кристаллической структуры. В нашем случае, CIF-файл содержит фуллерен (С60).

Запускаем программу, после чего откроется окно в котором можно выполнять наиболее распространенные операции (например, импорт кристаллической структуры из файла или открытия недавно использовавшихся документов) (рис. 2).

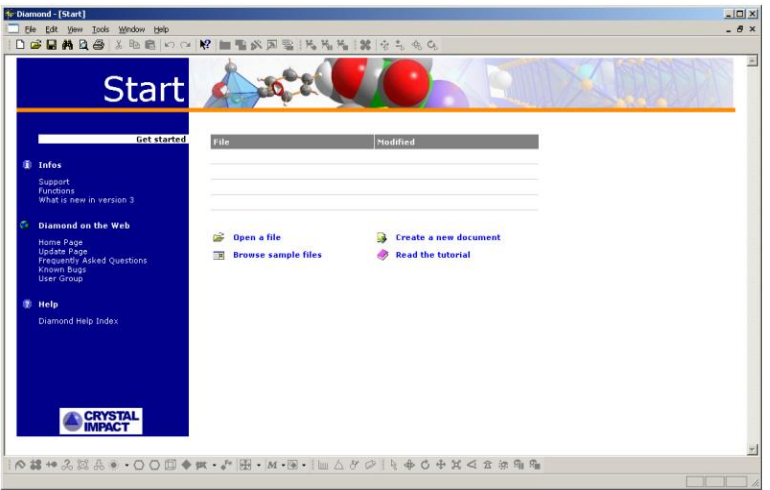

Рис. 2. Стартовое окно

Нажмите на кнопку "Open" ("Открыть файл"), чтобы импортировать данные структуры. Убедитесь, что тип файла в нижней части диалогового окна установлен в положение "CIF". Затем выберите файл "c60.CIF" в подкаталоге "Tutorial" (например "C:\Program Files\Diamond 3\Tutorial"). Нажмите "Открыть".

Многие часто используемые команды также могут быть выполнены путем нажатия на соответствующую кнопку на панели инструментов или нажатием определенной комбинации кнопок клавиатуры. Например, вы могли бы выбрать команду "Open" из

меню "File", нажав кнопку **на панели инструментов или** 

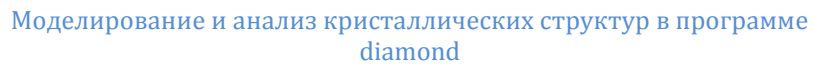

### нажав комбинацию клавиш "Ctrl + O".

**Сійиф** 

Должно появиться окно "File Import Assistant" (рис. 3), с помощью которого можно контролировать отдельные этапы процедуры импорта.

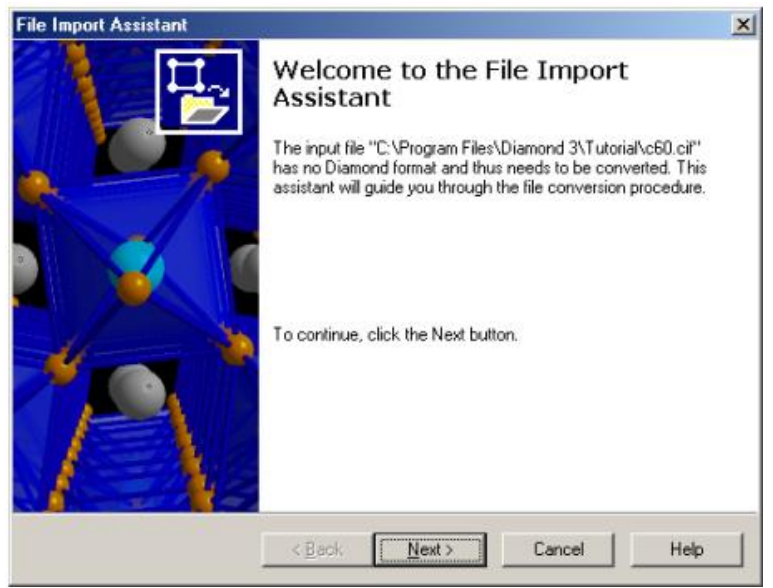

Рис. 3. Помощник импорта файла

Нажмите на кнопку "Далее" в нижней части окна и убедитесь, что формат файла является правильным.

Далее отображается количество наборов данных, которые могут быть импортированы из файла (в нашем случае, один) (рис. 4).

Нажмите "Далее", чтобы перейти к третьей странице помощника. Здесь вы можете выбрать режим, чтобы DIAMOND создал изображение структуры автоматически, используя "Structure Picture Creation Assistant". Мы сделали этот первый урок как можно более простым, поэтому выберите создать изображение автоматически "Create picture automatically " из списка "If the dataset is a crystal structure" (рис. 5).

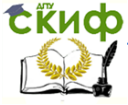

Моделирование и анализ кристаллических структур в программе diamond

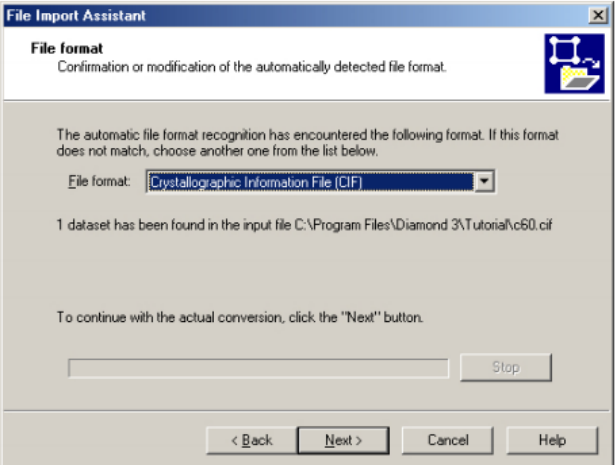

Рис. 4. Вторая страница помощника импорта файла

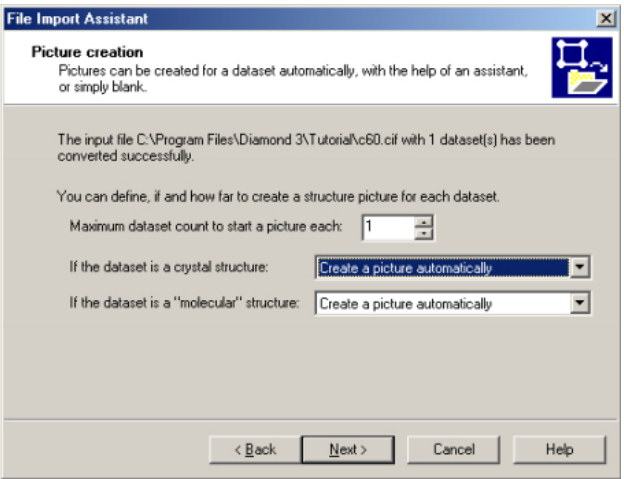

Рис. 5. Третья страница помощника импорта файла

Нажмите на кнопку "Далее", чтобы перейти к четвертой (и последней) странице помощника импорта файлов. Если вы отметите флажок "Do not show this assistant again" (не делайте этого сейчас) (рис. 6), то завершение операции импорта файлов будет выполняться автоматически. Нажмите кнопку "Finish" ("Готово") в нижней части окна. DIAMOND произведет импорт данных кристаллической структуры и отобразит автоматически созданную картинку (рис. 7).

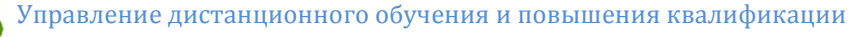

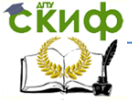

#### Моделирование и анализ кристаллических структур в программе diamond

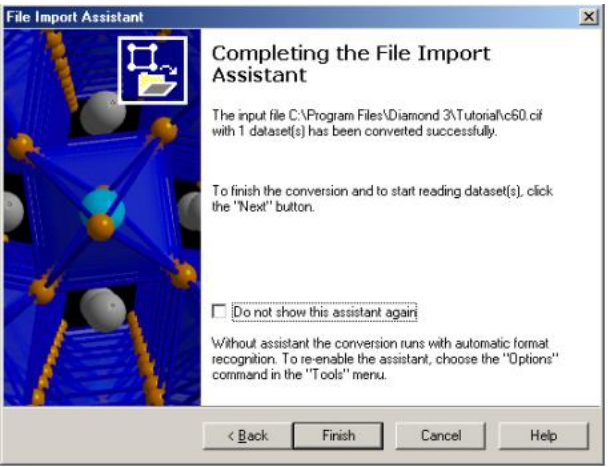

Рис. 6. Последняя страница помощника импорта файла

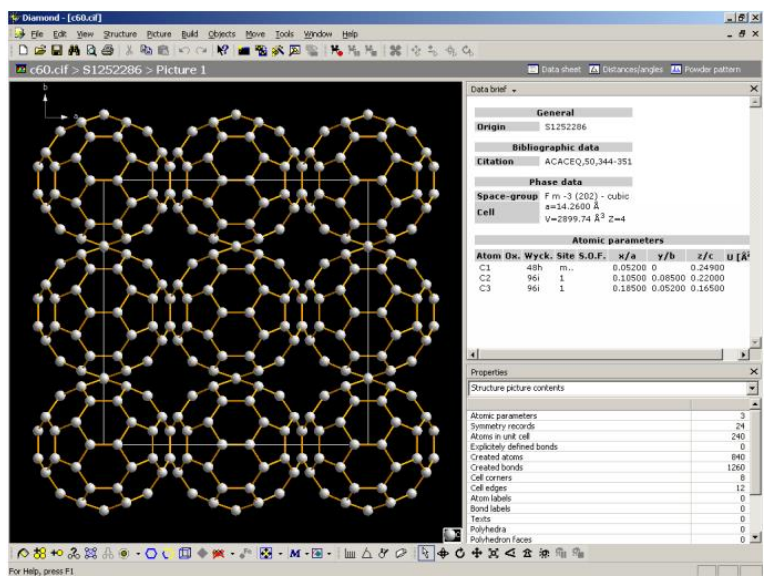

Рис. 7. Изображение кристаллической структуры, импортированной из файла "c60.CIF"

Главным в рабочей зоне является изображение структуры, в данный момент отображается кубическое расположение шаров C60. Справа от изображения структуры, находятся панели навигации. По умолчанию отображается краткий обзор наиболее важных данных кристаллической структуры (Da-

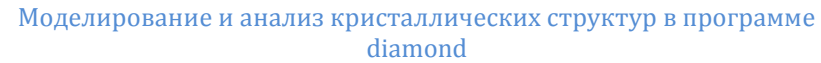

ta brief).

**Exudo** 

В этой панели вы можете отображать и другие таблицы (например, параметры созданных атомов или плоскостей, расстояния, углы и т.д.). Свойства панели могут быть установлены в "Automatic mode" режиме (при выборе первой строки сверху в выпадающем окне), так что она всегда будет отображать информацию в зависимости от выбранного объекта.

В верхней части окна (рис. 7) есть панель навигации:  $\overline{\omega}$  c60.cif > S1252286 > Picture 1 Oata sheet A Distances/angles A Powder pattern

которая обеспечивает быстрый доступ к другим опциям просмотра (лист информации, анализ расстояния и углов, образец дифракции, все изображения структуры), обеспечивая обзор всех фотографий текущей структуры. Файлы DIAMOND могут содержать более одной кристаллической структуры, а также более одного изображения для каждой кристаллической структуры.

В дополнение к изображению существуют три различных представления, доступные для текущей структуры:

**- Данные листа** - это технический паспорт, который содержит всю информацию известную о структуре.

**- Расстояния и углы** - это таблица, которая отображает гистограммы расстояний и углов между различными атомами в структуре.

**- Дифракция** - это картина порошковой дифракции, которая рассчитывается из данных кристаллической структуры. Представляет собой два окна, в одном отображается таблица отдельных параметров (амплитуда излучения, длина волны, функция профиля и т.д.), а в другом диаграмма дифракции. Различные параметры расчета дифракционной картины могут быть скорректированы.

Если нажать на имя структуры в панели навигации (в нашем случае "S1252286"), откроется обзор всех изображений в виде эскизов, которые были создан для текущей структуры кристаллов. А также краткие, наиболее важные данные.

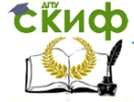

<span id="page-9-0"></span>Моделирование и анализ кристаллических структур в программе diamond

### **2.2 Практическое занятие № 2 «Кварц»**

Часто бывает необходимо ввести данные кристаллической структуры вручную, например, если нет файла, а имеются данные структуры из печатных изданий.

Создайте новый документ DIAMOND, выбрав команду "New" из меню "File" (или нажав соответствующую кнопку на панели инструментов  $\Box$ ). Мы будем использовать данные для кварца (SiO2). Выберите "New Structure..." ("Новая структура...") из меню "Structure" ("Структура"), это запустит помощника, который запросит необходимые данные (пространственную группу, параметры ячейки или атомные параметры). Нажмите "Next", чтобы перейти ко второй странице (рис. 8), в которой начнем ввод данных.

В качестве данных кристаллической структуры вы можете ввести пространственную группу и параметры элементарной ячейки. Убедитесь, что выбрано "Crystal structure with cell and space group", нажмите на кнопку "Browse" ("Обзор") справа от "Space-group" ("Пространственной группы"). В открывшемся диалоговом окне выберите "P 31 2 1 (152)" и нажмите кнопку "OK". После этого введите параметры элементарной ячейки  $a = 4.535$  А и с = 5.17 А. Измените "Title of the new structure" ("Название новой структуры") в нижней части страницы, на "Quartz low", так как данные соответствуют низкотемпературной модификации кварца. Ваше окно должно быть похоже на рис. 8.

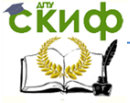

Моделирование и анализ кристаллических структур в программе diamond

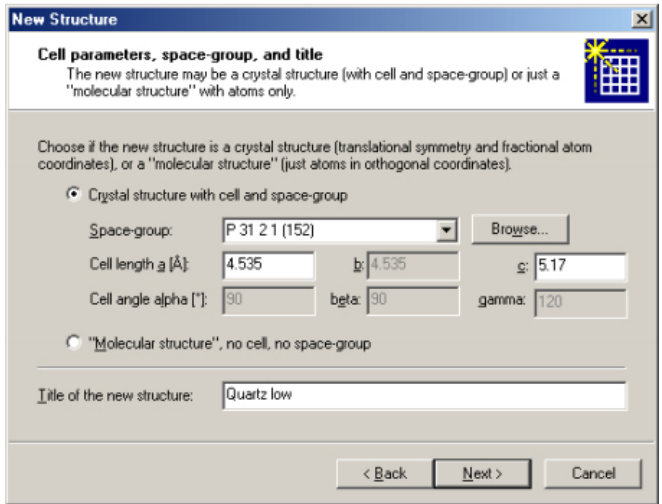

Рис. 8. Пространственная группа, параметры элементарной ячейки и название структуры

Нажмите "Next", чтобы перейти к следующей странице помощника, где вы должны ввести атомные параметры (элементы, степень окисления и координаты). Первый элемент Si, его степень окисления в этом соединении +4. Степень окисления должна быть указана сразу после символа элемента, поэтому введите "si+4" в поле ввода "Atom". После этого нажмите кнопку <Tab> на вашей клавиатуре, чтобы перейти к полю ввода "х/а". Введите 0.4487 в этой области и нажмите <Tab>, чтобы перейти к "y/b". Введите 0, далее (<Tab>) "z/c" и введите 0.3333. Теперь, когда вы ввели все данные для атома, нажмите кнопку "Add" ("Добавить"), чтобы добавить данные в таблицу.

Теперь вы должны ввести параметры для второго атома кислорода, введите "о-2 (0.367, 0.2952, 0.2427)" следуя процедуре описанной выше для кремния. Сравните ваш результат с рис. 9.

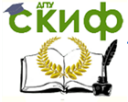

Моделирование и анализ кристаллических структур в программе diamond

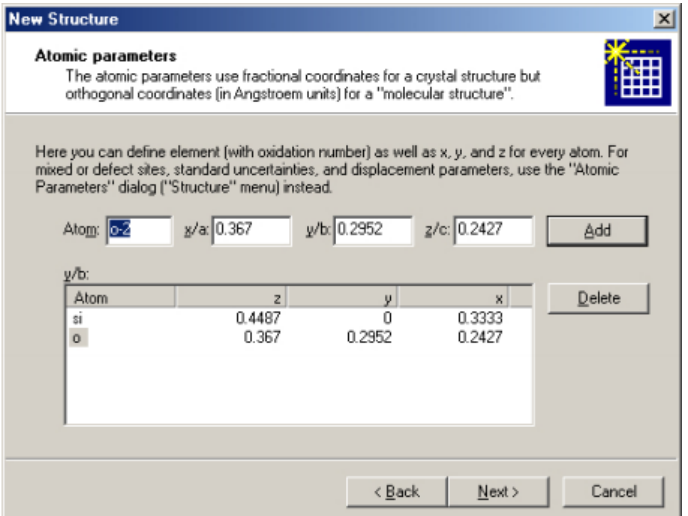

Рис. 9. Атомные параметры для кварцевой структуры

После этого нажмите "Next", чтобы перейти к последней странице помощника. Выберете "Picture Creation Assistant", а затем нажмите кнопку "Finish".

Сразу после этого будет создано новое (пустое) изображение. Первая страница помощника предложит опцию удаления всех объектов в данном структурном изображении. В нашем случае изображение по-прежнему пусто, поэтому просто нажмите кнопку "Next", чтобы перейти ко второй странице помощника (рис. 10).

Нужно определить атомы, которые должны быть показаны. Давайте заполним атомами две элементарные ячейки в каждой направлении, поэтому отметьте "Fill cell range with atoms" (Заполнить диапазон ячеек с атомами) и выберите пункт "2x2x2 ячейки" из "Range" (диапазон) (рис. 10). После этого нажмите "Далее" для перехода к третьей странице помощника (рис. 11).

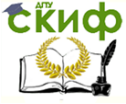

#### Моделирование и анализ кристаллических структур в программе diamond

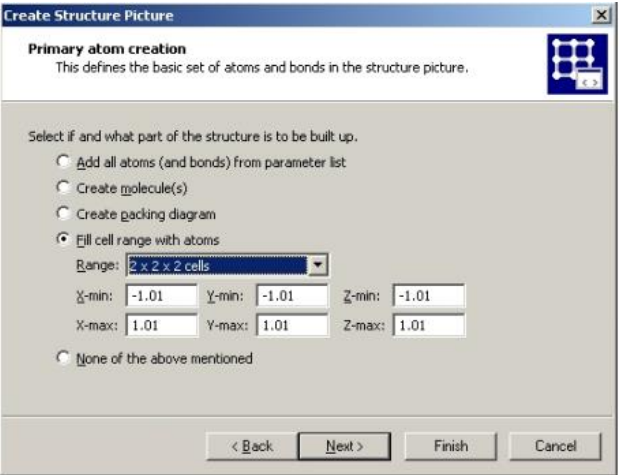

Рис. 10. Заполнение атомами восьми ячеек

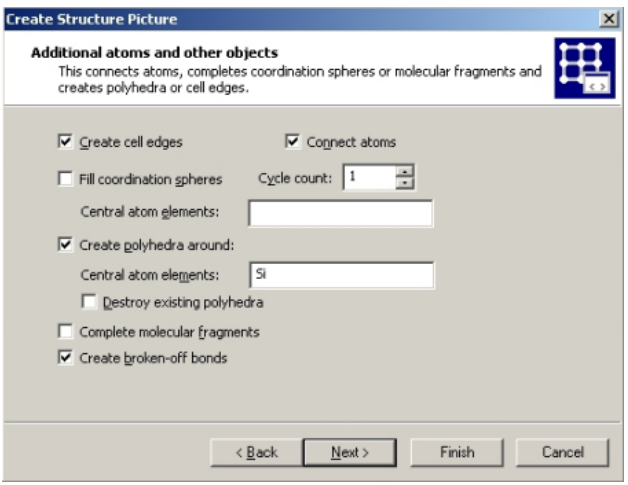

Рис. 11. Создание многогранников вокруг атомов кремния

Эта страница предназначена для завершения фрагментов структуры. Снимите флажок "Заполнить координационные сферы" ("Fill coordination spheres") и установите флажок "Create polyhedra around " ("Создать многогранники вокруг"). Затем введите "Si" в строке ввода справа от "Central atom elements". Убедитесь, что установлен флажок "Create cell edges" ("Создать края ячеек"), а также флажок "Connect atoms" ("Соединить атомы") в верхней части страницы (рис. 11).

Четвертая страница предлагает несколько вариан-

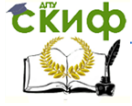

#### Моделирование и анализ кристаллических структур в программе diamond

тов дизайна рисунка. Вы можете изменить модель по умолчанию "Balls and Sticks" ("Шарики и палочки") на "Wires" ("Провода") или "Space filling" ("Заполнение пространства"), выбрать расположение экрана и определить качество изображения. Важная опция на этой странице "Avoid duplicate atom main colors" ("Избегайте дублирования атома основного цвета"), которая должна быть выбрана при создании нового изображения. На этой странице мы будем использовать настройки по умолчанию, поэтому просто нажмите "Next".

Далее вы можете выбрать способ обзора структурной модели. Например, вы можете выбрать обзор вдоль определенной оси ячейки: "[001] проекцию (вид вдоль оси с)". Выберите "(No change)" "(без изменений)" из строки "Viewing direction" ("Просмотр направления"). После этого нажмите на кнопку "Finish" ("Готово"). Структура изображения будет создана соответственно выбранным вами настройками (рис. 12).

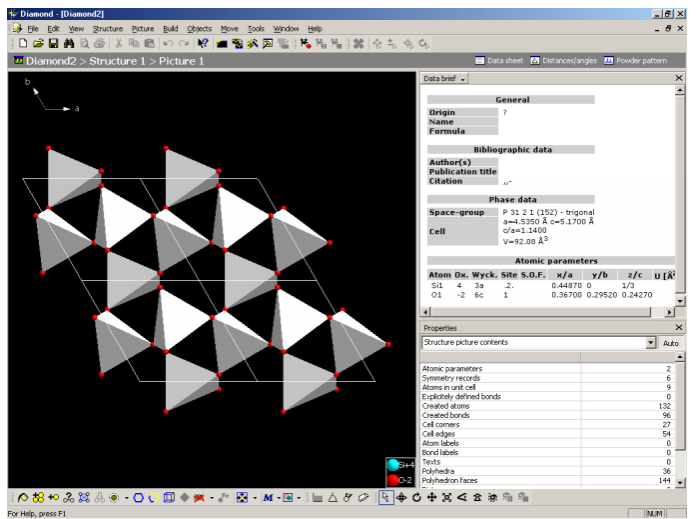

Рис. 12. Созданное структурное изображение

Поздравляем! Вы только что закончили создание вашей первой картины кристаллической структуры! Однако, пока не закрывайте изображение. Следующий важный этап отрегулировать дизайн изображения.

Нужно выбрать атомы для которых отображение должно быть изменено. Выделите небольшую область в правом нижнем углу структуры. Все атомы внутри этой области будут выбраны

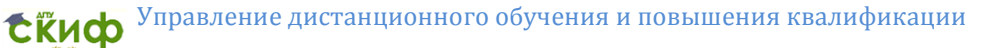

Моделирование и анализ кристаллических структур в программе diamond

(разноцветные рамки вокруг них) (рис. 13).

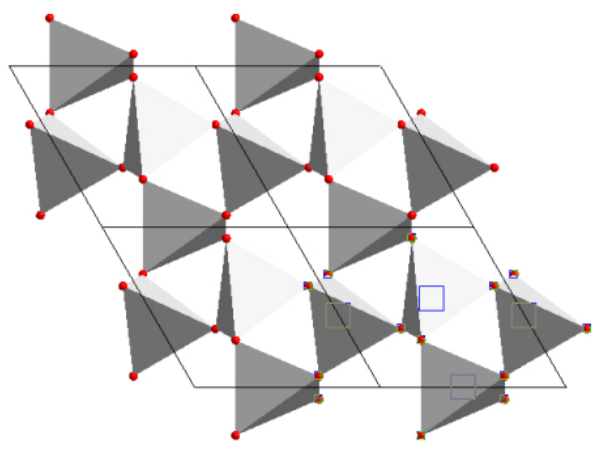

Рис. 13. Выбранные атомы отмечены разноцветными рамками

Теперь выберите "Model and Radii..." ("Модели и радиусы ...") из меню "Picture" ("Изображение "). Из списка "Model" в верхней части окна выберите "Space-filling" ("Заполнить пространство"), затем нажмите "ОК". Атомы выбранные вами будут показаны с заполненными радиусами. Нажмите <Esc>, чтобы снять рамки выделения с атомов (рис. 14).

Подведем итог: одна часть изображения структуры представляет кристаллическую структуру кварца из краеугольно связанных SiO4-тетраэдров, другая часть показывает заполнение пространства характерным атомным расположением. Третий способ описать кристаллическую структуру кварца, как трехмерную сеть ковалентно связанных атомов (способ отображения "wires/sticks").

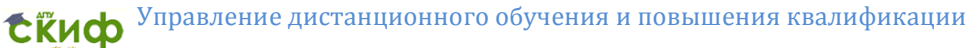

Моделирование и анализ кристаллических структур в программе diamond

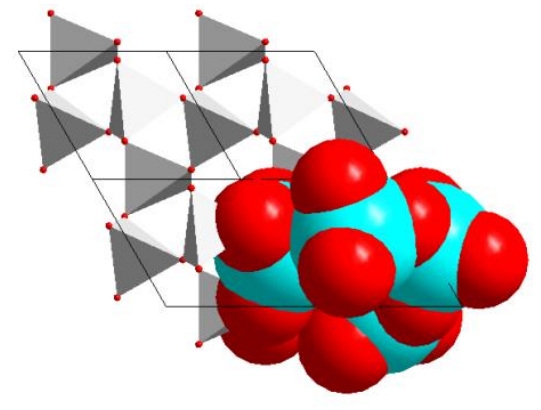

Рис. 14. Измененные атомы представляют собой заполненные радиусы

Выделите область в центре структуры. Удалите полиэдры, чтобы нужные связи были видимыми: выберите "Build/Destroy/Polyhedra". Атомы и связи ранее скрытые поверхностью многогранников станут видимыми. Откройте "Model and Radii..." из меню "Picture" и выберите модель "Wires/Sticks" в верхней части диалогового окна. После этого нажмите кнопку "OK" (окно закроется) и нажмите <Esc>. Появится сеть состоящая из четырехсвязных (Si) и двухсвязных (O) атомов (рис. 15).

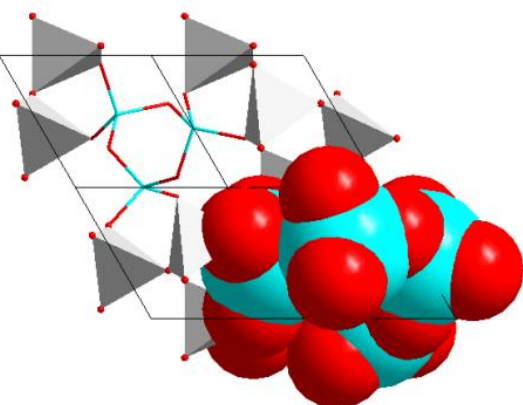

Рис. 15. Три модели в одном изображении структуры Изменим цвет атомов. Выберите "Atom designs..." из меню "Picture". Откроется диалог "Atom Group Designs" ("Дизайн группы атомов") (рис. 16).

Моделирование и анализ кристаллических структур в программе diamond

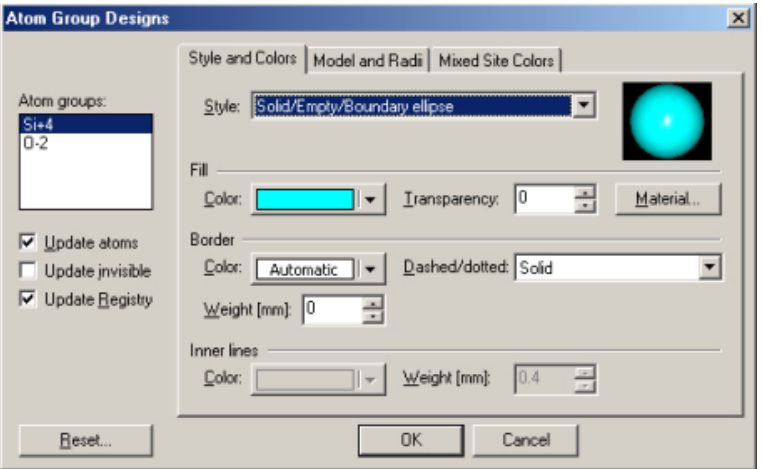

Рис. 16. Дизайн группы атомов

Выберите группу атомов Si. Убедитесь, что стоит галочка "Update atoms". Нажмите на кнопку "Color" под надписью "Fill" ("Заполнение"). Щелкните на синий цвет и нажмите "OK". Все атомы Si теперь будут отображаться синим цветом.

Чтобы удалить линии обозначающие края кристаллической ячейки выберите "Destroy/All cell edges" в меню "Build".

Следующим шагом будет подготовка изображения структуры для печатного издания. Надо отключить "Rendering" нажав на кнопку "Representation Settings" • внизу на панели инструментов или выбрав " Representation... " ("Представление ...") из меню "Picture", уберите флажок "Rendering". Рисунок станет плоским (рис. 17).

Подготовка изображения структуры закончена, но может потребоваться повернуть модель для того, чтобы найти наиболее

подходящее положение. Нажмите кнопку **+** на нижней панели инструментов и зажав левую кнопку мыши внутри структуры переместите мышь, изображение структуры будет вращаться вслед за вашими движениями.

Возможно сделать так, чтобы модель непрерывно вращалась вокруг одной или нескольких осей. Активируйте режим "Spin mode" ("Режим вращения") нажав кнопку : ... и перейдите к вращению **. Начните вращать структуру в любом** направлении, отпустите левую кнопку мыши и вы заметите, что

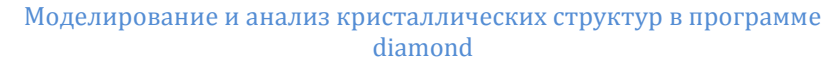

изображение вращается само. Если вы хотите поставить вращение на паузу или остановить совсем, то выберите соответствующие кнопки из меню "Move" или нажмите на панели

инструментов соответственно **9 -**пауза или **9 -**стоп.

Чтобы вернутся к исходному виду обзора выберите команду "Viewing Direction..." из меню "Picture", нажмите на прямоугольник с надписью "с" в окне "просмотр по оси" ("View along axis") и нажмите закрыть.

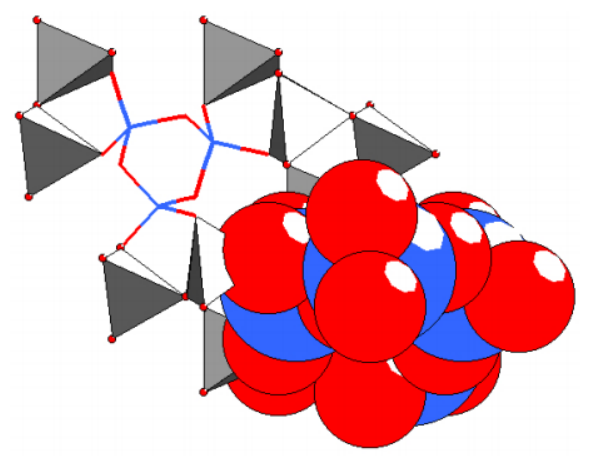

Рис. 17. Плоский режим для печатных публикаций

### **2.3 Практическое занятие № 3 «Молекула пирена»**

<span id="page-17-0"></span>Откройте файл "pyrene.cif". Пройдите через все этапы импорта файла. Убедитесь, что в строке "If the dataset is a crystal structure" выбрано "Launch the Picture Creation Assistant". После нажатия кнопки "Finish" запустится помощник создания структурного изображения. На второй странице помощника выберите "Create Molecule(s)" и нажмите "Next", чтобы перейти к третьей странице. Здесь, надо отменить "Create cell edges", затем нажмите "Finish".

После нажатия "Finish" будет отображаться структурное изображении молекулы (рис. 18).

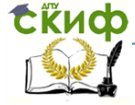

Моделирование и анализ кристаллических структур в программе diamond

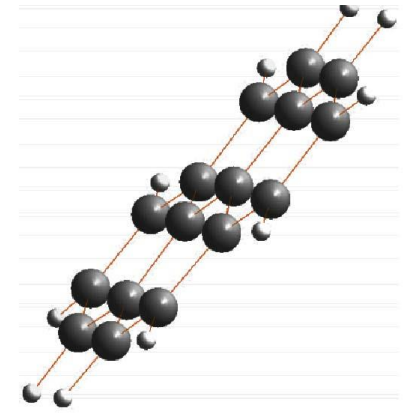

Рис. 18. Одна молекула структуры Пирена

Нажмите на кнопку врашения **в нижней панели** инструментов и поверните молекулу. Как видите, молекула состоит из четырех конденсированных бензольных колец и является плоской. Теперь вы знаете о структуре молекулы, что будет иметь значение при создании "схемы упаковки" и позволит понять трехмерное расположение молекул в кристаллической структуре.

Заполните ячейки (то есть создайте все атомы в

элементарной ячейке), нажав на соответствующую кнопку нижней панели инструментов. Как видно, отдельные атомы отображаются в ячейке без связно. Кроме того, имеются только фрагменты молекул в элементарной ячейке. Что бы это исправить

нажмите кнопку "Complete fragments " в нижней панели инструментов. Теперь атомы будут соединены связями и все фрагменты молекул в элементарной ячейке будут завершены.

Найдем такую ориентацию структуры в которой расположение молекул будет наиболее наглядным. Выберите команду "Viewing Direction..." из меню "Picture". Это вызовет диалоговое окно, в котором вы можете точно определить направление обзора по определенным осям или плоскостям (рис. 19).

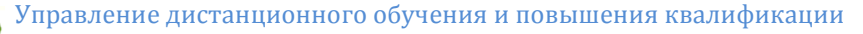

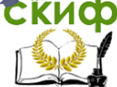

Моделирование и анализ кристаллических структур в программе diamond

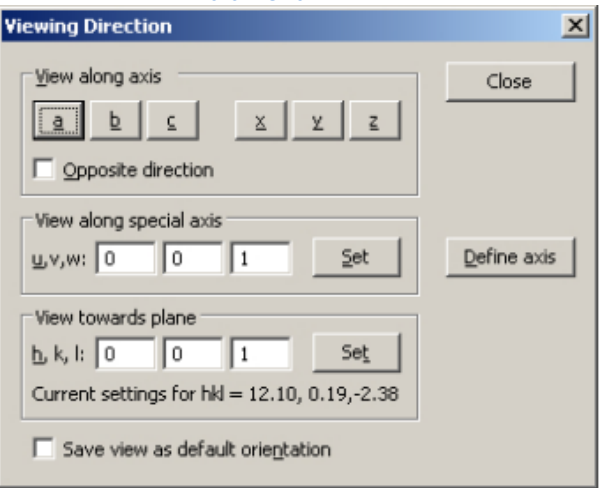

Рис. 19. Определение направления обзора

Посмотрите по трем осям элементарной ячейки (a, b, c), путем поочередного нажатия соответствующих кнопок. Лучший обзор будет вдоль оси "с" (рис. 20).

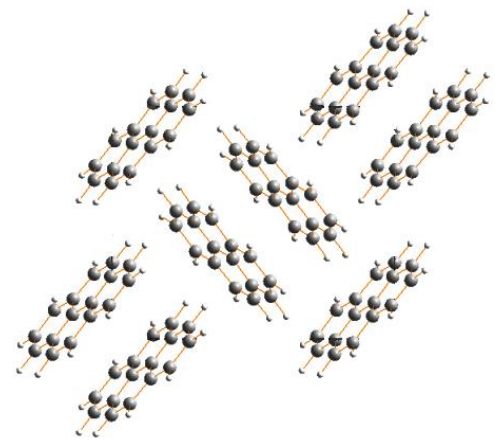

Рис. 20. Обзор вдоль оси "с"

Давайте измерим межплоскостное расстояние между двумя молекулами расположенными друг над другом. Для этого создадим плоскости "least-squares" ("наименьших квадратов") с помощью двух соседних параллельных молекул и потом измерим расстояние между плоскостями.

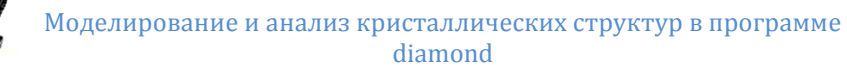

Первая плоскость будет создана через молекулу в правом верхнем углу. Нажмите правой кнопкой мыши на одном из её атомов, а затем выберите "Select Molecule (s)" из контекстного меню. Все атомы и связи молекулы будут выделены. После этого выберите команду "Create Plane Through Atoms..." в подменю "Objects/Planes...". В диалоговом окне вы можете выбрать атомы которые должны быть включены или исключены из плоскости. По умолчанию все атомы выделенные в структуре будут включены. В нижней части диалогового окна отображается уравнение текущей плоскости (рис. 21).

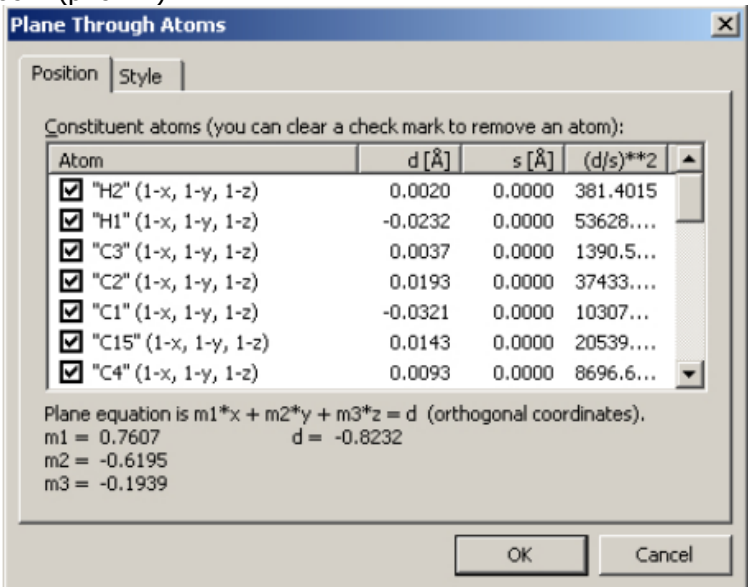

Рис. 21. Создание плоскости через атомы

Просто примите настройки по умолчанию нажав "OK". В изображении структуры появится плоскость. Теперь, аналогично создайте вторую плоскость проходящую через молекулу расположенную ниже и параллельно предыдущей.

Удобнее, если плоскости буду разного цвета. Выберите View/Table/Planes. В появившейся таблице нажмите правую кнопку мыши на вторую плоскость и из контекстного меню выберите "Edit Plane...". Во вкладке "Style" установите желтый цвет и нажмите "ОК". Полученный результат сравните с рис. 22.

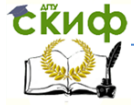

Моделирование и анализ кристаллических структур в программе diamond

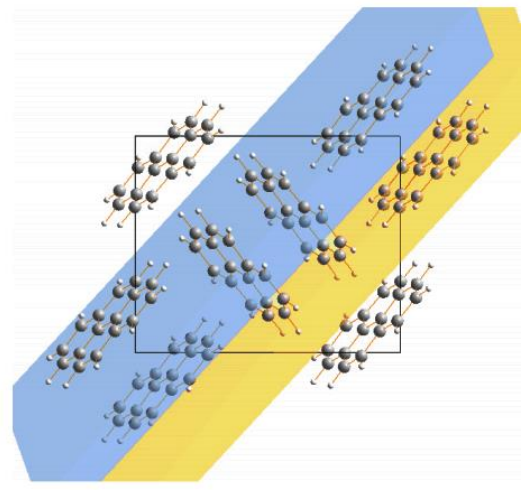

Рис. 22. Две плоскости разного цвета

Вращая структурное изображение вы увидите, что две плоскости параллельны друг другу. В этом можно убедиться наверняка, выбрав команду "Angle Between Planes" ("угол между плоскостями") из меню "Tools/Calculate...". Появится диалоговое окно в нижней части которого будет указан двугранный угол между двумя плоскостями равный 0°. Ниже данных об угле вы можете увидеть измеренное расстояние между двумя плоскостями равное 3.4264 Å (рис. 23).

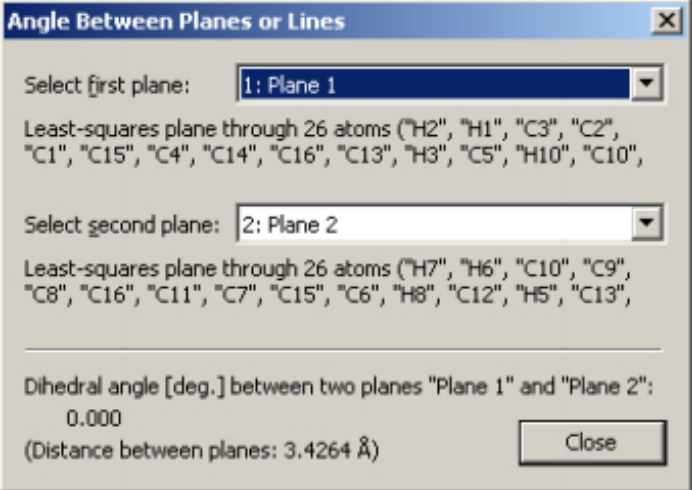

Рис. 23. Угол и расстояние между двумя плоскостями

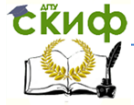

<span id="page-22-0"></span>Моделирование и анализ кристаллических структур в программе diamond

### **2.4 Практическое занятие № 4 «Неизвестная кристаллическая структура»**

Если ваши данные описывают новые кристаллические структуры, то сложно сразу создать изображение отражающее их основные черты. Сначала необходимо исследовать структуру.

В нашем примере, неизвестная кристаллическая структура описана в CIF-файле с названием "unknown.cif". Откройте файл, пройдите этапы импорта. На странице помощника "Picture creation" установите в поле "If the dataset is a crystal structure" режим "Create a blank picture" и нажмите кнопку "Next" (для перехода к последней странице), а затем "Finish". Данные о кристаллической структуре будут отображается в "Data brief", но изображение структуры отсутствует.

Нажмите на кнопку **Волю** автоматического создания изображения на панели инструментов или выберите соответствующую команду из меню "Picture/Guidance". На экране появится кристаллическая структура (рис. 24).

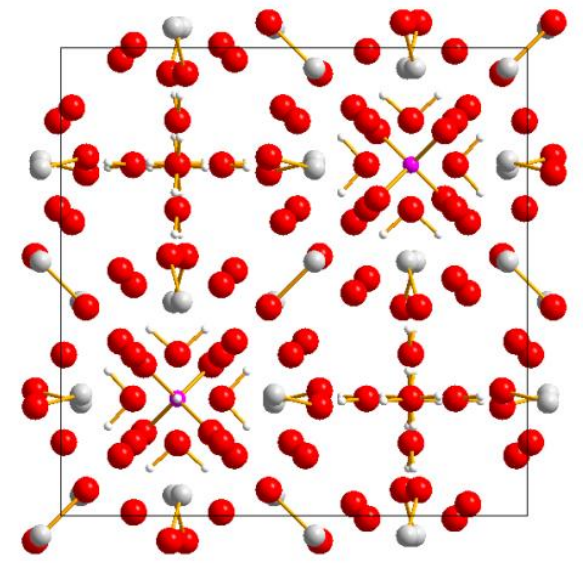

Рис. 24. Довольно сложная и неизвестная кристаллическая структура

В элементарной ячейке присутствует довольно много атомов и связей, поэтому их расположение выглядит довольно сложным. Более полезным представляется построить

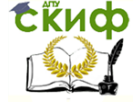

#### Моделирование и анализ кристаллических структур в программе diamond

структуру заново, с нуля, путем добавления отдельных атомов шаг за шагом. Нажмите на кнопку "Destroy all" ("Уничтожить все")

в нижней панели инструментов или выберите команду "All" из меню "Build / Destroy". На экране будет снова пусто и теперь мы можем приступить к созданию структуры.

Для начала исследуем межатомные расстояния на основе которых DIAMOND решает как связан один атом с другими. Откройте окно "Connectivity" ("Связь") путем выбора соответствующей команды из меню "Build" или нажав кнопку на панели инструментов.

Если межатомное расстояние между двумя атомами лежит внутри соответствующего интервала, то DIAMOND считает их химически связанными. Не путайте атомные группы и атомные типы. Тип атома определен химическим элементом и степенью окисления. Принадлежность атома к типу не может быть изменено в отличие от принадлежности к группе.

DIAMOND уже содержит верхний и нижний пределы расстояний для большинства пар элементов, которые основаны на эффективных радиусах атомов. Настоятельно рекомендуется проверить эти пределы для всех пар групп атомов. Чтобы определить разумные значения для "DMin" и "DMax" нужно изучить приведенную статистику расстояний в гистограмме (рис. 25).

|   | At.grp. #1                                        | At.grp.#2                           | DMn[A] | DMax [A]        | ▪ | Evaluate        |                                       |
|---|---------------------------------------------------|-------------------------------------|--------|-----------------|---|-----------------|---------------------------------------|
|   | P <sub>+5</sub>                                   | $P + 5$                             | 1.320  | 2.640           |   |                 | Cancel                                |
| □ | $P + 5$                                           | $W + 6$                             | 0.348  | 0.696           |   | Reset           |                                       |
| ☑ | $P + 5$                                           | $O-2$                               | 0.876  | 1.752           |   | Settings        | Connect Now                           |
| □ | $P + 5$                                           | $H+1$                               | 0.852  | 1.704           |   |                 |                                       |
| □ | $W+6$                                             | $W + 6$                             | 0.492  | 0.984           |   |                 |                                       |
| Ñ | $147 + 6$                                         | $0 - 2$                             | 0.972  | 1.944           |   |                 |                                       |
|   | Bonding sphere                                    | Selected atom group pair: P+5 - P+5 |        | DMin [Å]: 1.320 |   | DMax [Å]: 2.640 | $\overline{\triangledown}$ Statistics |
|   |                                                   |                                     |        |                 |   |                 |                                       |
|   | Distances:<br>0 calculated<br>480 from statistics |                                     |        |                 |   |                 | $-63$<br>$-56$<br>$49.3321$ $14$      |

Рис. 25. Настройка интервалов для создания связей и многогранников

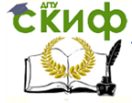

#### Моделирование и анализ кристаллических структур в программе diamond

Нажмите на первую строчку в группе атомных пар "P+5 - P+5". Рассмотрите гистограмму расстояний в нижней части окна. Красные линии обозначают верхнюю и нижнюю границы интервала. В данном случае этот интервал пуст, так как нету связей между двумя атомами фосфора в соединении содержащем избыток кислорода. То же самое справедливо и для "P+5 - W+6". Теперь проверьте третью линию "P+5 - О-2". Здесь видно, что присутствуют черные полосы внутри интервала. Значит есть атомы которые находятся на этом расстоянии и будут рассматриваться как связанные. Обратите внимание, что существует большой разрыв между этим интервалом и следующими черными полосами (около 3.4 Å). Это показатель того, что все соответствующие межатомные расстояния были приняты во внимание - соблюден максимальный критерий разрыва.

Продолжайте идти по списку и просматривать гистограммы, пока не достигнете атомной пары "W+6 - О-2". Здесь вы найдете несколько межатомных расстояний (черные линии) находящихся совсем рядом с интервалом (красные границы). Эти взаимодействия также должны быть приняты во внимание, поэтому настройте правую красную вертикальную полосу на значение около 2.6 Å. Для этого схватите её мышкой и переместите вправо так, чтобы все соответствующие межатомные расстояния (черные линии) лежали между двумя красными полосками.

Перейдите к атомной паре "О-2 - О-2". Здесь удивительно короткое межатомное расстояние 1.685 Å. Довольно странное значение по отношению к структуре (H<sub>5</sub>O<sub>2</sub>)<sub>3</sub>PW<sub>12</sub>O<sub>40</sub>, для которой не ожидаются O-O связи. Очень короткие межатомные расстояния могут объясняться двумя причинами:

1. Некоторые атомные позиции заняты не полностью признак неупорядоченной фазы;

2. Существует ошибка в данных кристаллической структуры.

В нашем случае, есть один атом О который не полностью занимает свою позицию и не стоит беспокоиться из-за чрезвычайно короткого расстояния. Однако, следует всегда проверять короткие межатомные расстояния, чтобы понять их происхождение!

Перейдите к следующей паре атомов "O-2 - H+1". Эта

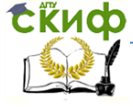

#### Моделирование и анализ кристаллических структур в программе diamond

гистограмма довольно интересна. Есть две области О-Н связей: одна между 0.995 и 1.19 Å, а другая между 1.81 и 1.91 Å. Вторая область связи это явный намек на существование водородной связи (O-H-O) в дополнение к обычной ковалентной связи (О-Н). Мы остановимся здесь только на ковалентных связях. Обратите внимание, что верхняя граница для ковалентной О-Н связи является слишком низкой (есть черная линия на расстоянии 1.19 Å, которая выходит за пределы красных границ). Измените верхнюю границу, чтобы охватить эти межатомные расстояния (Dmax должно быть около 1.3 Å, рис. 26).

Посмотрите гистограмму для последней пары (Н-Н) и нажмите "OK". Теперь мы четко определили области для связей атомов и можем начать создавать изображение структуры.

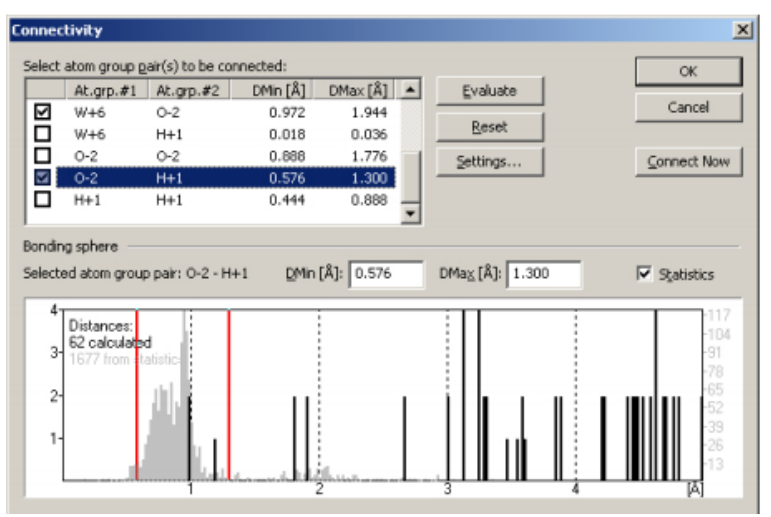

Рис. 26. Скорректирован верхний интервал границы для связей О-Н

Для добавления одного атома в структурное изображение выберите "Add Atoms..." ("Добавить Атомы ...") из меню "Build" или нажмите кнопку  $\blacksquare$ . Появится диалоговое окно (рис. 27) с помощью которого можно точно определить порядок расположения атомов описываемый данными кристаллической структуры. В таблице выбираются атомы которые надо создать. Ниже можно определить операции симметрии и трансляцию Бравэ, которые должны быть применены к выбранному атому.

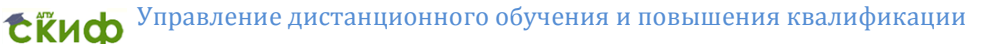

Моделирование и анализ кристаллических структур в программе diamond

Можно даже сделать привязку ячейки к конкретным координатам.

Мы проведем довольно простую операцию - создадим атом фосфора. Выберите атом "P1" и убедитесь, что отмечена только операция симметрии (x,y,z). После нажатия "OK" появится один фиолетовый атом фосфора. Теперь нажмите на кнопку "Fill Coordination Spheres" (или <Shift+Ctrl+S> на клавиатуре), чтобы добавить соседние атомы фосфора. Появится характерный Р-О тетраэдр. Добавьте следующие координационные сферы, нажав еще раз на кнопку "Fill Coordination Spheres". Каждый атом О соединится с тремя атомами W (рис. 28).

|            | Symbol                                 | Ox.                                                 | Wy.                      | x         | v         | $\overline{z}$   |  |
|------------|----------------------------------------|-----------------------------------------------------|--------------------------|-----------|-----------|------------------|--|
| ł.         | P <sub>1</sub>                         | 5                                                   |                          | 0.75000   | 0.75000   | 0.75000          |  |
| 2          | W1                                     | 6                                                   | $\overline{\phantom{a}}$ | 0.75820   | 0.95680   | 0.95680          |  |
| 3          | O1                                     | $\sqrt{2}$                                          | $\overline{\cdot}$       | 0.8225(7) | 0.8225(7) | 0.8225(7)        |  |
| 4          | O <sub>2</sub>                         | $-2$ ?                                              |                          | 0.6562(5) | 0.8438(5) | 0.9933(7)        |  |
| 5          | O <sub>3</sub><br>. .                  | $-2$ ?                                              |                          | 0.8722(5) | 0.8722(5) | 0.0240(7)        |  |
|            |                                        |                                                     |                          |           |           |                  |  |
| 5: x, z, y | 4: 0.5-x, 0.5-y, z<br>6: Y 0.5-2 0.5-V |                                                     |                          |           |           |                  |  |
|            | Integer cell translations:             |                                                     |                          |           |           |                  |  |
| 0          | $\leq$ = $\times$ $\leq$ = $\mid$ 0    | 0 <= $\underline{Y}$ <= 0 0 <= $\underline{Z}$ <= 0 |                          |           |           | Reset selections |  |

Рис. 27. Добавление атома

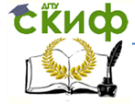

Моделирование и анализ кристаллических структур в программе diamond

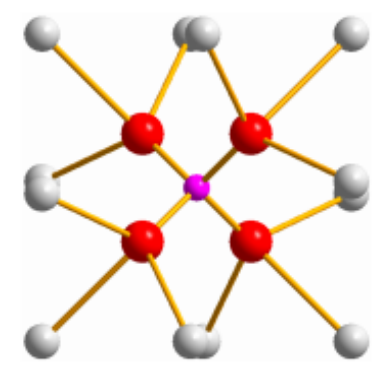

Рис. 28. Результат последовательного присоединения координационных сфер

Нажмите на кнопку "Fill Coordination Spheres" еще раз. Будет добавлено некоторое количество атомов кислорода. Если вы нажмете на кнопку "Fill Coordination Spheres" еще раз, то ничего не произойдет. Очевидно, что вы построили некоторую изолированную область, которая не связана непосредственно с остальной структурой.

Вид отображения "ball-and-stick" не совсем уместен в данном случае, так как большое число атомных связей запутывает картину. Для неорганических соединений предпочтительно представление в виде полиэдров. Выберите команду "Add Polyhedra..." из меню "Build/Polyhedra ...". Для создания полиэдров можно выбрать уже используемые координационные сферы или задать новые критерии расстояний для координации атомов. Воспользуемся первым вариантом: в строке "Apply to" выберете "Atoms of selected groups". В центре нашего полиэдра будут атомы P и W, поэтому снимите выделение с О и H в списке "Central atom groups" (слева). В вершинах полиэдров будут О атомы, поэтому снимите выделение с P, W, H в списке "Ligand atom groups" (справа). Ваше диалоговое окно должно быть похожим на рис. 29.

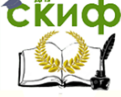

Моделирование и анализ кристаллических структур в программе diamond

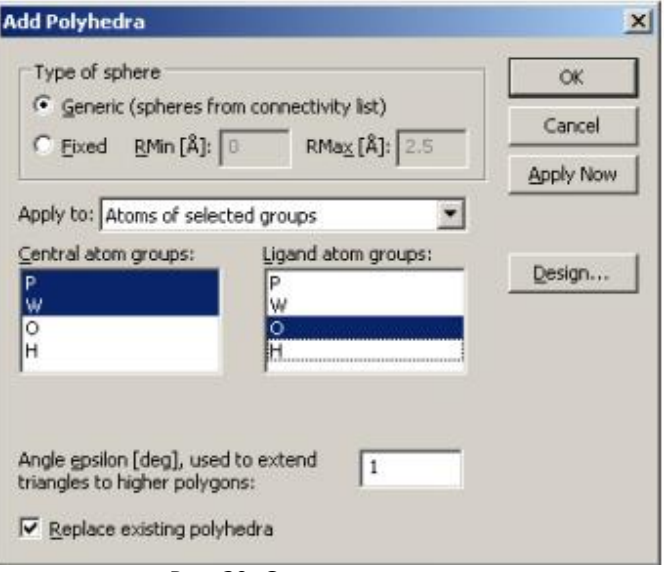

Рис. 29. Создание полиэдров

Отредактируем внешний вид полиэдров. Нажмите на кнопку "Design ...", затем нажмите на кнопку "Color" в области "Fill" ("Заполнение") и выберите пункт "Central atom" на панели выбора цвета (рис. 30). Нажав "OK" вы сделаете цвет граней таким же как у центрального атома.

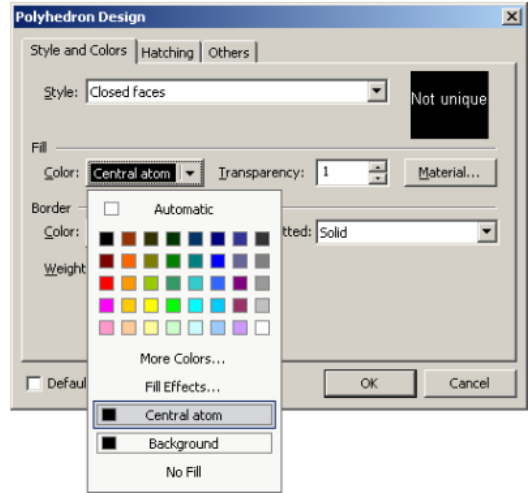

Рис. 30. Редактирование внешнего вида полиэдров

**Exudo** 

#### Моделирование и анализ кристаллических структур в программе diamond

Все приготовления для создания полиэдров закончены. Нажмите "OK" в диалоге "Add Polyhedra" и на экране появятся полиэдры (рис. 31). Рассмотрите структуру вращая изображение. Созданная вами структура называется ион Кеггина.

Давайте изучим, как ионы Кеггина расположены в общей структуре кристалла. Уберите режим слежения нажав кнопку "No

tracking" ("Нет слежения")  $\mathbb{N}$  в нижней панели инструментов. После этого вернитесь к предыдущему направлению наблюдения вдоль оси "с" ("Viewing direction..." из меню "Picture"). Добавьте остальные ячейки путем нажатия кнопки "Fill Unit Cell" ("Заливка

ячейки") (внизу слева).

Видно, что ион Кеггина находится в одном октанте элементарной ячейки. Второй ион Кеггина должен быть расположен в другом октанте ячейки, давайте построим полиэдр и для него. Выберите "Build/Polyhedra.../Add Polyhedra...", а затем нажмите на кнопку "Design..." в открывшемся диалоге "Add Polyhedra" измените цвет поверхности полиэдра на цвет центрального атома ("Central atom"), как было описано выше, и нажмите кнопку "OK". Настройки полиэдра остались от предыдущего использования этого диалогового окна, поэтому просто нажмите кнопку "OK" еще раз. На экране будет виден второй ион Кеггина (рис. 32).

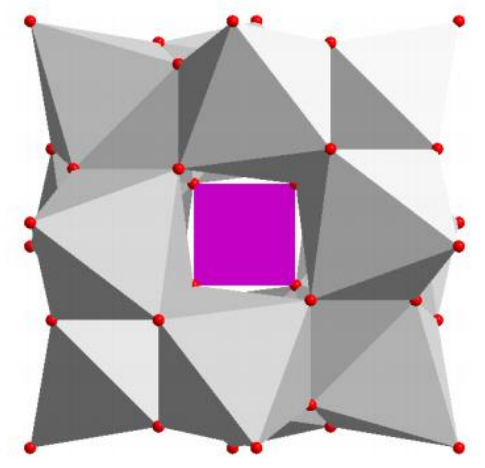

Рис. 31. Полиэдры вокруг атомов P и W

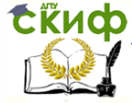

Моделирование и анализ кристаллических структур в программе diamond

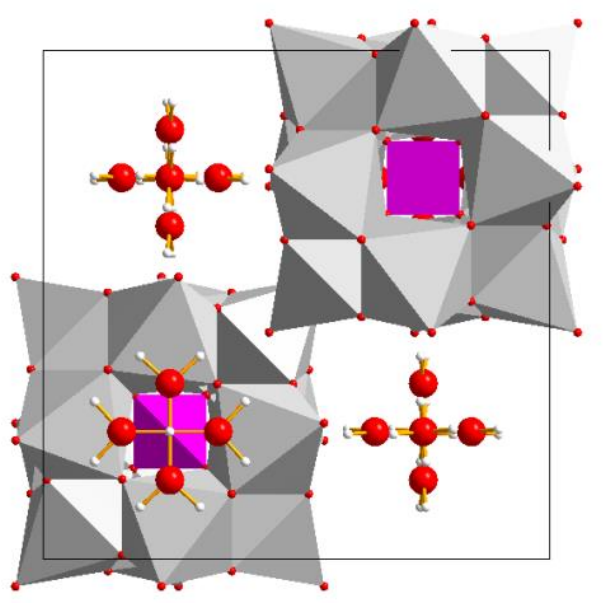

Рис. 32. В элементарной ячейке показаны два иона Кеггина и молекулы воды

Вы видите, что пространство между ионами Кеггина заполнено атомами О и H, скорее всего принадлежащим молекулам воды. Чтобы проверить это, надо соедините атомы

нажав на кнопку "Connect Atoms"  $\overline{d}$  на панели инструментов. Молекулы воды станут отчетливо видны.

Теперь удалим оставшиеся несвязанные атомы О, которые принадлежат WO6-октаэдру. Это может быть легко достигнуто путем выбора команды "Non-bonded atoms" в подменю "Build/Destroy" или нажатием на стрелку правее кнопки в нижней панели инструментов и выбором "Destroy non-bonded atoms". Теперь принципы построения структуры стали хорошо видны (рис. 32).

Однако есть еще один момент, если посмотреть на структуру, то в ней между ионами Кеггина и молекулами воды должна быть водородная связь. Чтобы это отобразить надо выбрать команду "Create H-bonds..." из меню "Build". В этом диалоговом окне можно ввести критерии, которые должны быть

#### Моделирование и анализ кристаллических структур в программе diamond

выполнены для создания водородной связи. Вы можете ввести минимальные и максимальные межатомные расстояния, минимальный и максимальный угол между донором (D), Натомом и акцептором (А), а также задать группы атомов в качестве доноров или акцепторов. Измените настройки в соответствии с рис. 33, затем нажмите кнопку "OK". Водородные связи выглядят как пунктирные линии.

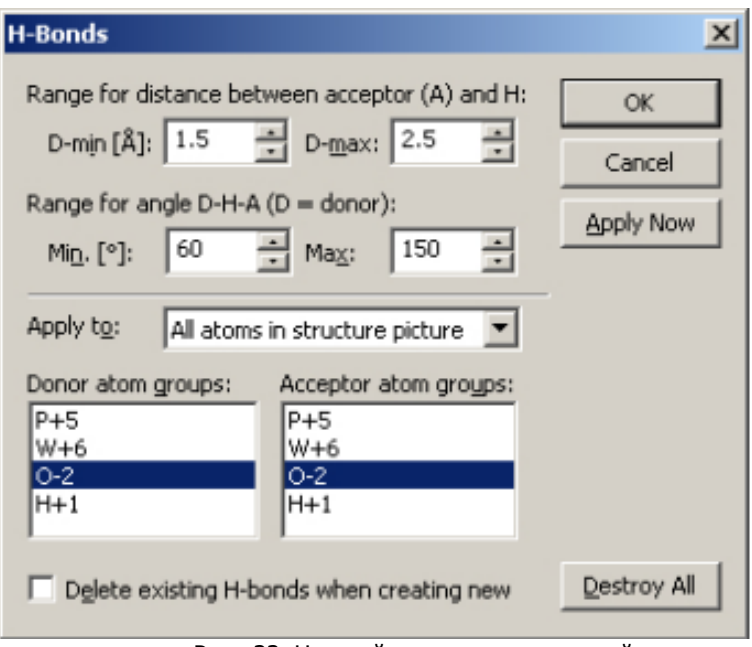

Рис. 33. Настройки водородных связей

### **2.5 Практическое занятие № 5 «цеолит(фожазит)»**

<span id="page-31-0"></span>Фожазит является известным представителем цеолитов. Одним из компонентов этих алюмосиликатов является P-клетка. Каждая вершина этого многогранника содержит один атом кремния или алюминия, каждое ребро содержит атом кислорода, который связывает два атома в углах. Р-клетки связаны друг с другом через гексагональные призмы.

В этом уроке мы создадим структурное изображение, в котором будет хорошо видна связь в структуре фожазита между Р-клетками через гексагональные призмы.

**Exudo** 

Моделирование и анализ кристаллических структур в программе diamond

Откройте файл "faujasite.cif" и произведите его импорт. На странице "Picture creation" убедитесь, что для "If the dataset is a crystal structure" выбрано "Create a blank picture", затем нажмите "Next" и "Finish".

Выберите команду "Space-group" из меню "Structure" и задайте центросимметричные установки для пространственной группы 227 (номер 22701), в соответствии с рис. 34. После этого нажмите кнопку "OK".

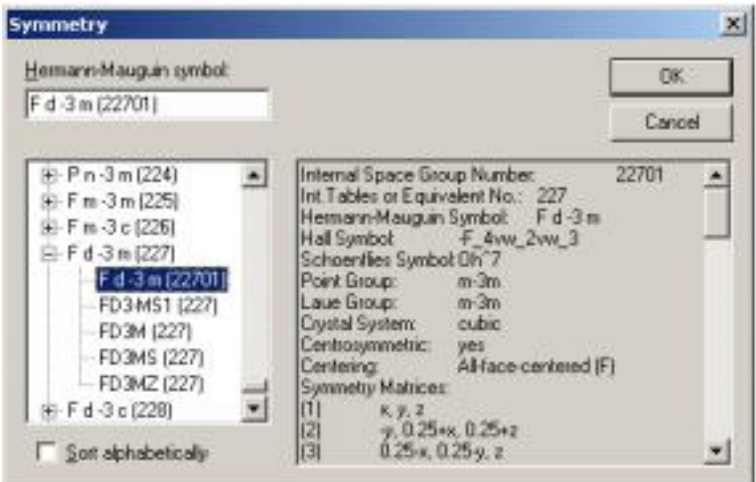

Рис. 34. Настройки симметрии

Создадим один атом, на основе которого построим всю остальную структуру. Нажмите на кнопку "Add atom(s)" ("Добавить атом(ы)")  $\bigstar$ . Выберите атомы "Si1|Al1" и оставьте другие настройки как есть После нажатия "OK" будет создан один атом в центре.

Для нас представляют интерес только Si|Al атомы и их соединения, а все остальные должны быть исключены из конструкции. Это может быть достигнуто использованием фильтра ("Filter"). Выберите "Filter..." ("Фильтр ...") в меню "Build". В списке "Atom groups" снимите все галочки, кроме "SiAl". Кроме того, снимите все галочки в списке "Bravais translations" кроме +(0, 0, 0) (рис. 35) и нажмите "ОК". Теперь будут создаваться только атомы смешанного типа SiAl. В нижнем левом углу окна

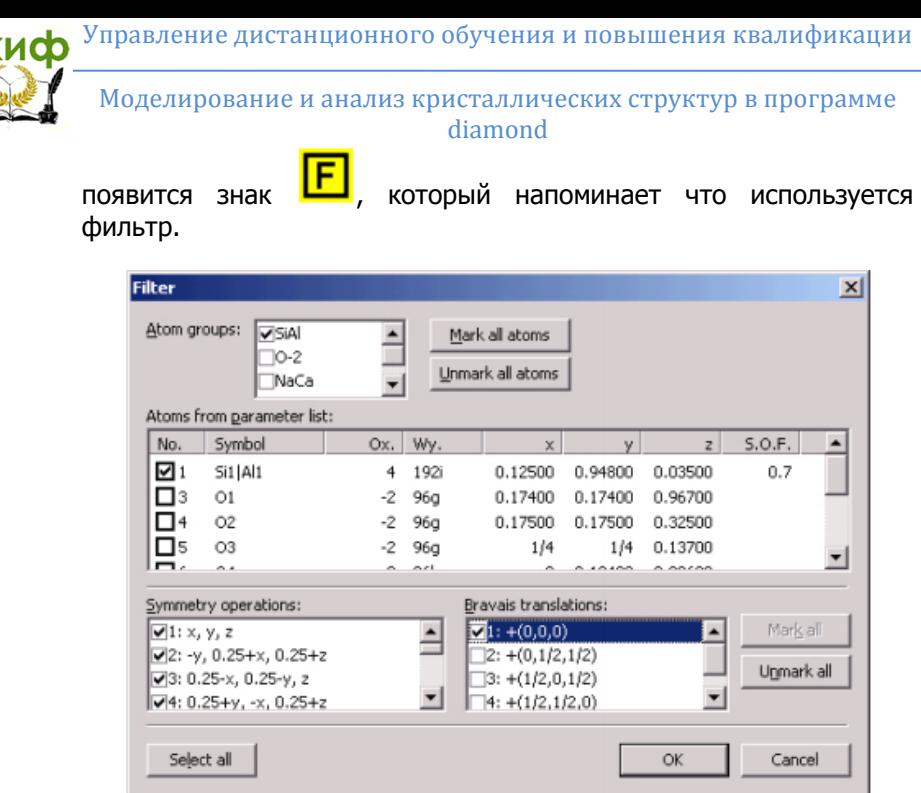

CK

Рис. 35. Настройки фильтра

Наша структура должна иметь прямые связи между SiAl атомами. Откройте диалог "Connectivity" ("Связь") нажав на

соответствующую кнопку  $\overline{Q}$  в нижней панели инструментов. Для пары атомов типа "SiAl - SiAl" определите область связи от 3,0 до 3,5 Å (рис. 36) и нажмите ОК.

**Сійиф** 

Моделирование и анализ кристаллических структур в программе diamond

|    | At.qrp. #1                 | At.orp.#2                             | DMn[A] | $DMax$ [Å]    | ▪ | Evaluate      |                         |
|----|----------------------------|---------------------------------------|--------|---------------|---|---------------|-------------------------|
|    | SIAI                       | <b>SIAI</b>                           | 3.000  | 3.500         |   |               | Cancel                  |
| ⊠  | SiA                        | $O-2$                                 | 0.921  | 1.842         |   | Reset         |                         |
|    | SiAl                       | NaCa                                  | 0.783  | 1.566         |   | Settings      | Connect Now             |
| ΣD | SiA                        | HO                                    | 0.444  | 0.888         |   |               |                         |
| Ω  | $O-2$                      | $O-2$                                 | 0.888  | 1.776         |   |               |                         |
| Ы  | $0 - 2$                    | MaCa.                                 | 1.314  | 2.628         |   |               |                         |
|    | Bonding sphere             | Selected atom group pair: SIAI - SIAI |        | DMin [Å]: 3.0 |   | DMax [Å]: 3.5 | $\nabla$ Statistics     |
|    |                            |                                       |        |               |   |               | $-126$                  |
|    | Distances:<br>7 calculated |                                       |        |               |   |               | $-112$                  |
|    | 1263 from statistics       |                                       |        |               |   |               | $-98$                   |
|    |                            |                                       |        |               |   |               | $-04$<br>$-70$          |
|    |                            |                                       |        |               |   |               |                         |
|    |                            |                                       |        |               |   |               | $-56$<br>$-42$<br>$-28$ |

Рис. 36. Настройка связей в структуре

Мы закончили настройку фильтров и связей и приступаем к постройке структуры. Нажмите на кнопку "Complete fragments"

("Завершить фрагмент") **. В. Д.** DIAMOND создаст Р-клетки, а также четыре шестигранных призм. Благодаря фильтрам созданы только SiAl атомы (рис. 37).

На втором этапе Р-клетки будут отображаться в виде замкнутого многогранника. В DIAMOND все полиэдры требуют центральный атом. К сожалению, P-клетки не содержат центрального атома, поэтому этот атом должен быть добавлен. Мы можем добавить так называемые "фиктивные атомы" ("dummy atom").

Измените ориентацию обзора выбрав "Viewing Direction..." из меню "Picture". Рядом с "h, k, l" введите три раза «1» (т.е. плоскость (111), рис. 38). Нажмите кнопку "Set" ("Установить") и DIAMOND изменит направление обзора. Нажмите "OK"и если будет необходимо скорректировать масштаб картинки, то нажмите <F9>.

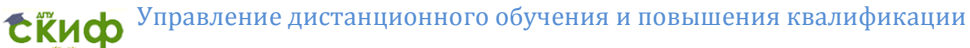

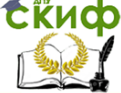

Моделирование и анализ кристаллических структур в программе diamond

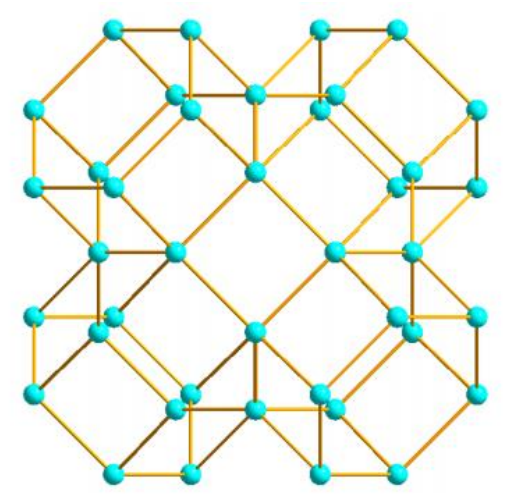

Рис. 37. Вид на субструктуру фожазита

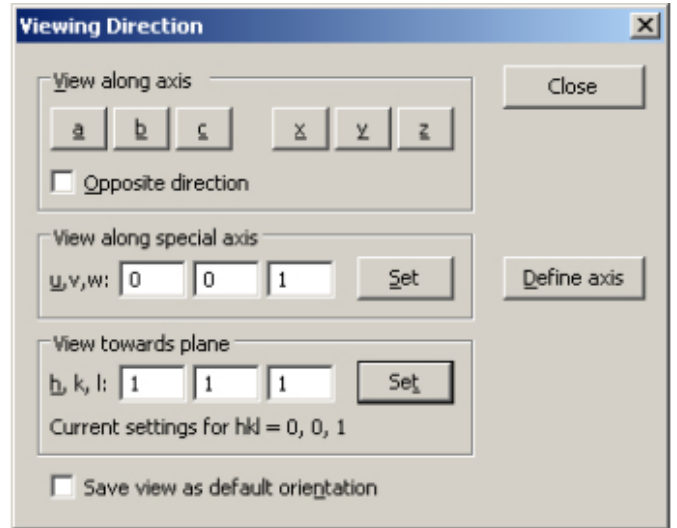

Рис. 38. Настройка обзора в направлении перпендикулярном плоскости (111)

Переходим к созданию фиктивного атома в центре Рклетки. Выберите все объекты изображения нажав комбинацию клавиш <Ctrl+A>. Затем выберите "Insert atom..." из меню "Struc-

ture" (или нажав соответствующую кнопку ОО на верхней

#### Моделирование и анализ кристаллических структур в программе diamond

панели инструментов). DIAMOND автоматически рассчитает координаты для фиктивного атома в центре выбранных атомов. Подтвердите "OK", а затем нажмите клавишу <Esc>, чтобы снять выделение.

Как видите в центре структуры появился фиктивный атом. Теперь выбираем команду "Add Polyhedra" из "Polyhedra" в меню "Build". Выберите "?" в качестве центрального атома и "SiAl" в качестве лиганда. Установите тип сферы "Fixed", а "Rmin" 1 и "Rmax" 5. Ваше окно должно выглядеть как на рис. 39.

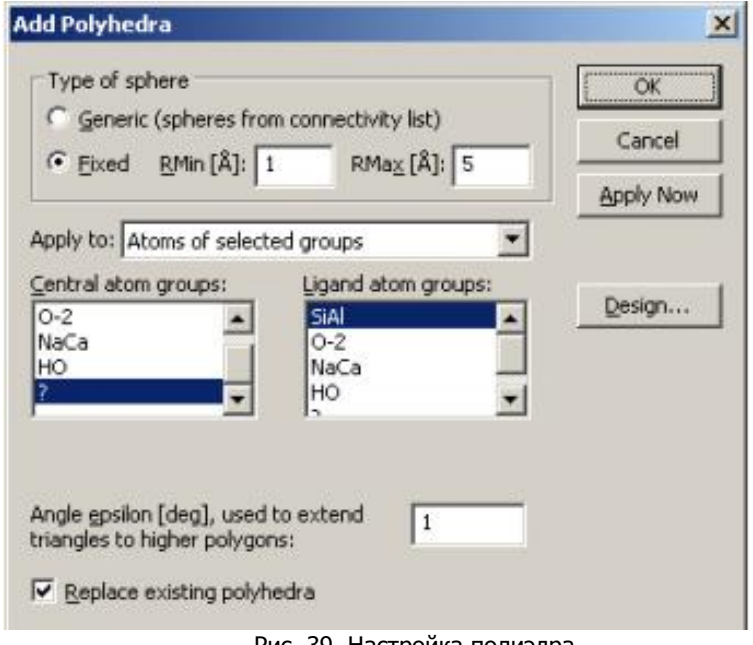

Рис. 39. Настройка полиэдра

Далее нажмите на кнопку "Design ..." и настройте параметры в соответствии с рис. 40.

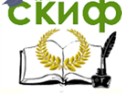

Моделирование и анализ кристаллических структур в программе diamond

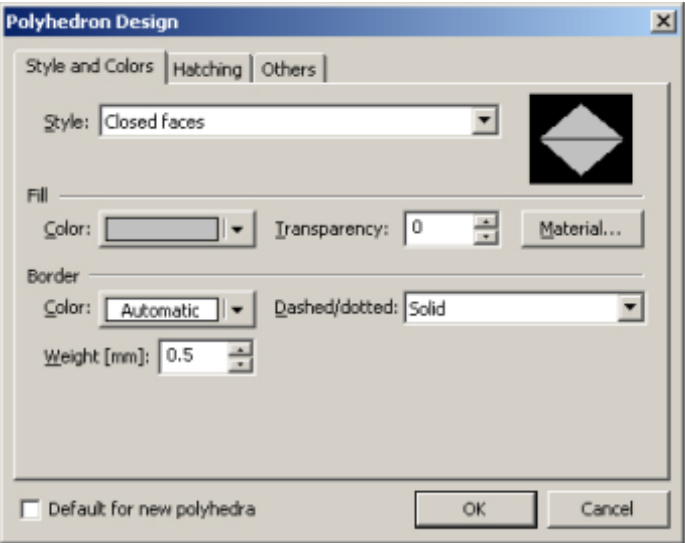

Рис. 40. Настройка внешнего вида полиэдра

Зайдите во вкладку "Others" и измените "Ligand atoms reducing factor" на 0,01. Этот приведет к сокращению размеров всех атомов в углах многогранников, так что они будут почти неразличимы, но все еще могут быть выделены. Наконец установите флажок "Default for new polyhedra" ("По умолчанию для новых многогранников") в нижней части диалогового окна и нажмите кнопку "OK". Снова нажмите кнопку "ОК" и DIAMOND создаст многогранник (рис. 41).

Теперь пришла очередь за шестигранными призмами. Выберите "Rotate Incrementally..." из меню "Move". Введите значение 30 градусов по z-оси и 0 для х- и у-осей и нажмите "Apply". Это приведет к желаемому вращению. Теперь установите значение для z-оси ноль, а для оси х -20 градусов и нажмите "OK".

Выделите все атомы шестигранного основания в самом

низу. Выберите команду "Insert atom..." **. DIAMOND** рассчитает центр для всех выделенных атомов. Подтвердите "OK" и нажмите <Esc> для снятия выделения. Фиктивный атом появится внутри призмы.

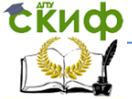

Моделирование и анализ кристаллических структур в программе diamond

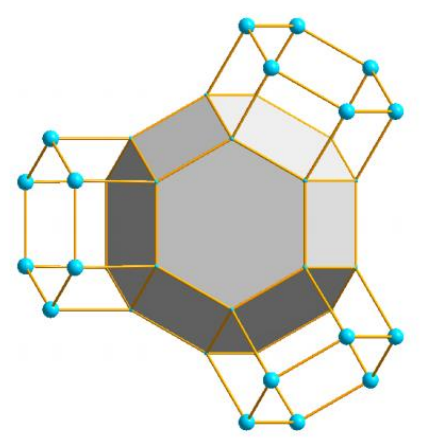

Рис. 41. Многогранник Р-клетки в фожазите

Центральные атомы других призм могут быть получены из ранее вставленных фиктивных атомов с помощью соответствующих операций симметрии. Для этой процедуры надо откорректировать фильтр. Пожалуйста, выберите "Filter..." из меню "Build". Исключите все группы и выделите атомы "?". Нажмите кнопку "Mark all" (Отметить все") справа от списка Браве трансляций, сравните экран с рис. 42 и нажмите "OK".

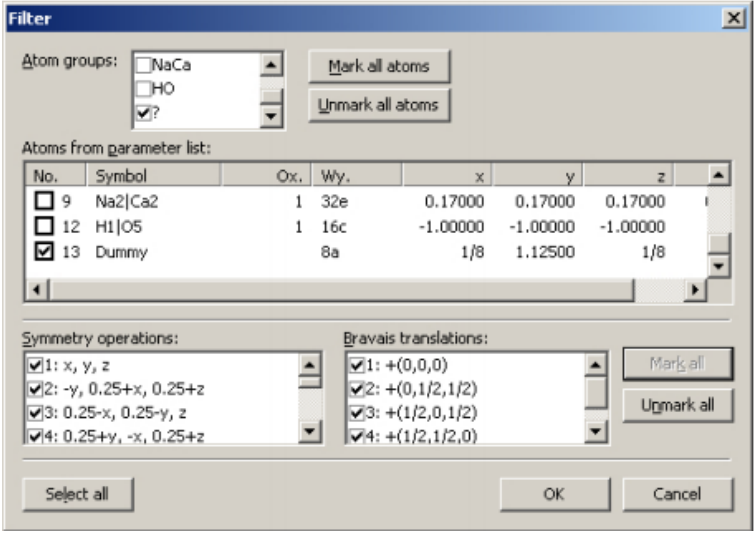

Рис. 42. Изменения в симметрии для построения фиктивных атомов

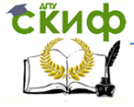

#### Моделирование и анализ кристаллических структур в программе diamond

Теперь, могут быть построены фиктивные атомы в гексагональных призмах. Выберите "Fixed Spheres" в меню "Build" и установите "Rmin" 0 и "Rmax" 4. В строке "Apply this function to" установите "All atoms in structure picture" и нажмите кнопку "OK". DIAMOND найдет все недостающие фиктивные атомы на расстоянии 4Å и построит по одному атому в центре каждой шестигранной призмы.

Перед построением полиэдров вокруг призм необходимо снова отредактировать фильтр. Выберите "Filter..." из меню "Build". В списке "Atom groups" галочками надо отметить "SiAl" и "?", нажмите кнопку "OK".

Переходим к созданию многогранников. Нажмите "Add Polyhedra" из меню "Build/Polyhedra...", затем выберите "?" для центральных атомов и "SiAl" для атомов лигандов. Установите тип сферы "Fixed", "Rmin" 1 и "Rmax" 5, нажмите "OK" (рис. 43).

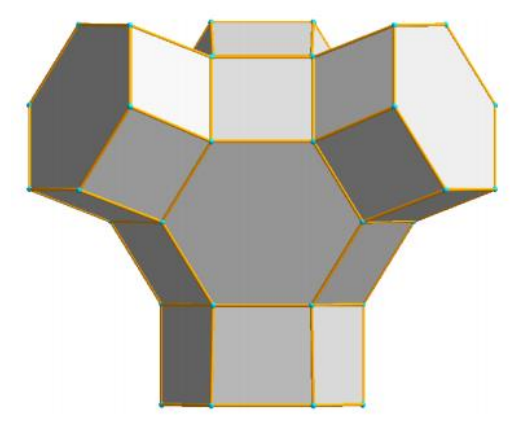

Рис. 43. Структура полностью составленная из полиэдров

Последним действием мы покажем связи P-клеток друг с другом. Выберите "Viewing Direction" из меню "Picture", введите в поля рядом с "h,k,l" три 1, нажмите "Set" и закройте диалоговое окно. Выберите "Fixed Spheres..." из меню "Build", определите область от 0 до 5 Å и нажмите "OK". Рядом с гексагональным призмами будут созданы новые атомы.

> Моделирование и анализ кристаллических структур в программе diamond

Нажмите на стрелку справа от кнопки . Из контекстного меню выберите "Fill Fixed Spheres Directly". Повторите это действие ещё раз и ваша структура должна выглядеть как на рис. 44.

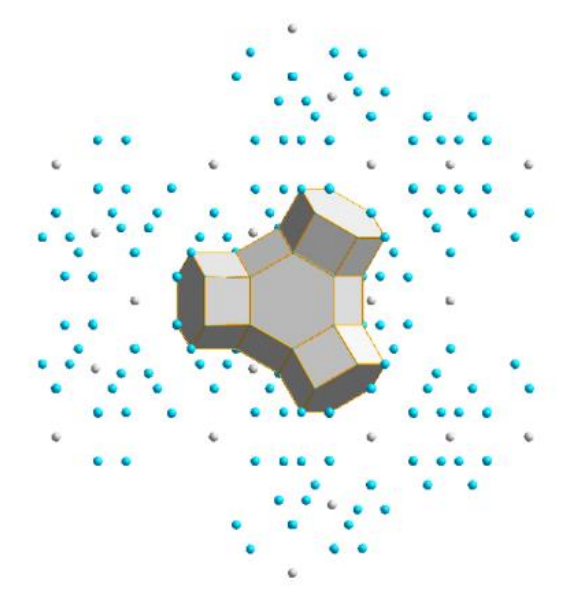

Рис. 44. Были добавлены ещё две координационные сферы атомов

И наконец, создадим многогранники для новых атомов. Выберите "Add Polyhedra" в меню "Build/Polyhedra". Нам подходят предыдущие настройки, поэтому просто нажмите "OK".

Полученное изображение дает ясное и простое представление о структуре фожазита (рис. 45).

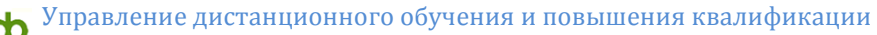

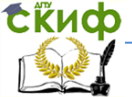

Моделирование и анализ кристаллических структур в программе diamond

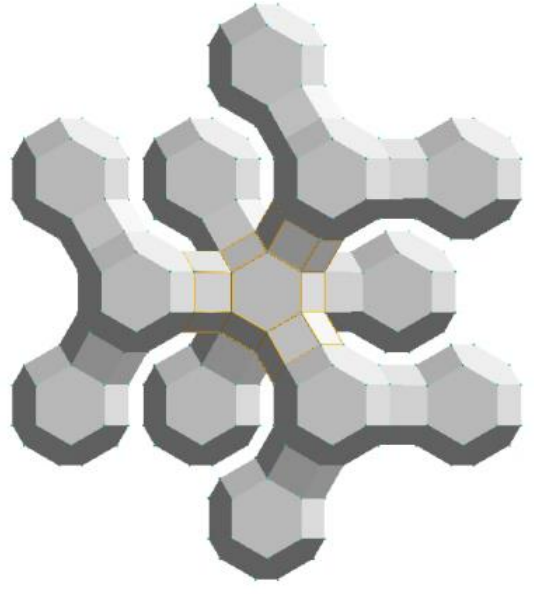

Рис. 45. Окончательный вид структуры фожазита

### **2.6 Практическое занятие № 6 «Дополнительные возможности»**

<span id="page-41-0"></span>Как только вы создали одно или несколько изображений, вы можете использовать их следующим образом:

• Копирование в буфер обмена (меню "Edit / Copy") и вставить в другое приложение (например, Microsoft Word или PowerPoint)

• Сохранение (экспорт) в графический файл (например, JPEG, BMP) (меню "File / Save as"). Вы можете настроить формат и разрешение картинки в окне "Layout" из меню "Picture".

• Распечатка (меню File / Print)

• Создание фотореалистичных изображения с помощью POV-Ray (меню "Tools / POV-Ray")

В дополнение к фотографиям вы можете создавать видеофрагменты (меню "Tools / Video Sequence "). В этом режиме DIAMOND производит съемку, а вы перемещаете и вращаете модели. Результатом является "AVI-файл".

Последовательность действий при создании видео:

1. Спланируйте, какие изображения должны быть включены

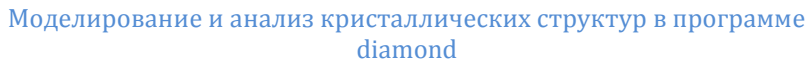

в видеоряд и в каком порядке.

2. Создайте первое изображение.

3. Начните запись, нажав кнопку "Record". DIAMOND добавит изображение в видео последовательность и каждый раз будет обновлять изображение структуры.

4. Изменяйте ваше изображение шаг за шагом, в это время DIAMOND будет записывать каждое изменение.

5. Если нужно выполнить некоторые промежуточные этапы постройки изображения без записи, то нажмите на кнопку "Pause". И "Continue", когда захотите продолжить запись.

6. После создания окончательного изображения, остановите запись, нажав на кнопку "Stop". Это вызовет диалоговое окно, в котором можно определить скорость записи (кадры в секунду), качество и имя файла.

7. В результате будет создан "AVI-file", который может быть просмотрен с помощью, например, Windows Media Player или импортирован в презентацию Microsoft PowerPoint.

Выберите команду "Open" из меню "File" или кнопку откроется диалоговое окно, в котором нужно выбрать ранее созданную нами структуру "faujasite.diamdoc" и нажать кнопку "Открыть".

Теперь вы можете начать запись видео последовательности. Выберите команду "Start recording" ("Начать запись") в меню "Tools/Video Sequence" или нажмите кнопку "Rec-

ord" на панели инструментов в верхней части окна. Теперь, каждое изменение изображения структуры будет добавляться в видео последовательность.

Попробуйте, пользуясь различными инструментами, изученными в предыдущих уроках (например, вращение, перемещение, кручение и др.) изменить структуру.

После завершения всех действий остановите режим записи выбрав команду "Stop ..." из меню "Tools / Video Sequence" или

нажав на соответствующую кнопку **. В появится диалоговое** окно, в котором определяются параметры сохранения видео (рис. 46). Вы можете создать AVI-файл или серию индивидуальных графических файлов.

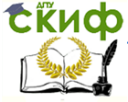

Моделирование и анализ кристаллических структур в программе diamond

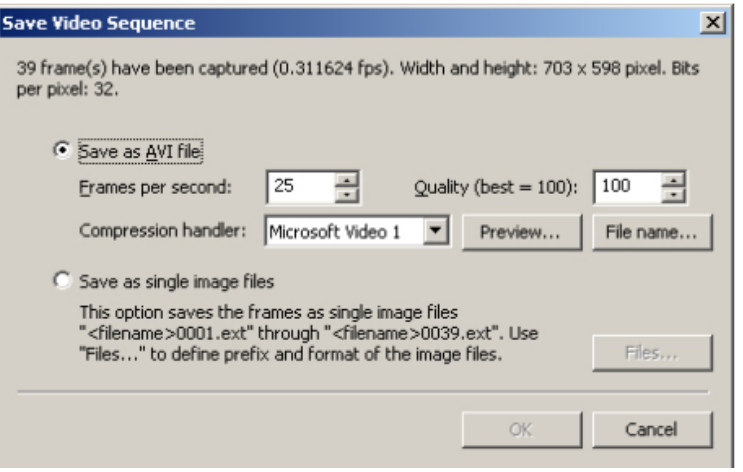

Рис. 46. Параметры сохранения видео

Выберите первый вариант - создать AVI-файл. Рекомендуем использовать "Preview" ("Предварительный просмотр"), чтобы определить нужную степень сжатия "Compression handler", качество "Quality" и количество кадров в секунду "Frames per second". Если вы получаете сообщение об ошибке (например, "Video Stream Compressor rejected the bitmap format"), то необходимо выбрать другой обработчик сжатия или "<no compression>".

Если вы остались довольны предварительным просмотром, то необходимо нажать кнопку "File name..." для того, чтобы определить имя файла и каталог в который будет записан AVIфайл.

Можно создавать довольно сложные видео последовательности. Часто бывает необходимо прервать запись, чтобы выполнить более одного шага между двумя записанными изображениями. Для этого надо нажать кнопку "Pause / Continue"

**. Можно применять различные манипуляции с камерой,** зайдите в меню "Picture/Representation..." и во второй вкладке измените параметр "Camera distance" на 30 см - это изменит точку обзора структуры. Для перемещения камеры удобно пользоваться цифровой клавиатурой (NumLock).

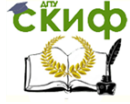

<span id="page-44-0"></span>Моделирование и анализ кристаллических структур в программе diamond

# **3. МЕТОДИКА ВЫПОЛНЕНИЯ РАБОТЫ**

- Уясните цель работы.

- Ознакомьтесь с назначением и графическим интерфейсом программы.

- Последовательно и внимательно выполняйте указания уроков.

Сравнивайте свой результат с приведенными иллюстрациями.

- В случае расхождений заново проделайте все операции указанные в описании уроков.

- После окончания урока покажите преподавателю полученный результат и только потом приступайте к следующему уроку.

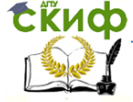

<span id="page-45-0"></span>Моделирование и анализ кристаллических структур в программе

#### diamond

## **4. КОНТРОЛЬНЫЕ ВОПРОСЫ**

1. Для чего нужна программа DIAMOND?

2. Назовите основные области, команды и инструменты программы?

3. Как произвести импорт файла?

4. Каким образом отобразить кристаллическую структуру на экране?

5. Опишите как можно задать параметры структуры самому?

6. Назовите особенности отображения структуры молекулярных соединений?

7. Как можно изучать новые структуры в программе DIAMOND?

8. Расскажите порядок действия для поатомной сборки структуры?

9. Зачем создавать полиэдры в структуре?

10. Опишите порядок создания полиэдров?

11. Назовите какие материалы использовались в уроках?

12. Что Вы знаете о дополнительных возможностях программы DIAMOND?

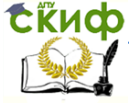

Моделирование и анализ кристаллических структур в программе diamond

# <span id="page-46-0"></span>**5. РЕКОМЕНДУЕМЫЙ БИБЛИОГРАФИЧЕСКИЙ СПИСОК**

1. Гусев А.И. Наноматериалы, наноструктуры, нанотехнологии. – М.: Физматлит, 2005. – 416 с.

2. Барыбин А.А. Электроника и микроэлектроника. Физикотехнологические основы. – М.: Физматлит, 2006. – 424 с.

3. Стромберг А.Г., Семченко Д.П. Физическая химия. – М.:

Высш. шк., 1988. – 496 с.<br>4. Суздалев И.П. 4. Суздалев И.П. Нанотехнология: физико-хиия нанокластеров, наноструктур и наноматериалов. – М.: КомКнига, 2006. – 592 с.